# MCC Quick Primer - Signing in to Zoom on a Desktop Computer

On a Desktop computer there are two primary ways to sign-in:

- Sign in using the web page
- Sign in using the desktop client

## <span id="page-0-0"></span>Sign in using the web page

Enter the MCC site address in your browser of choice. The site address is https://monroecommunity.zoom.us

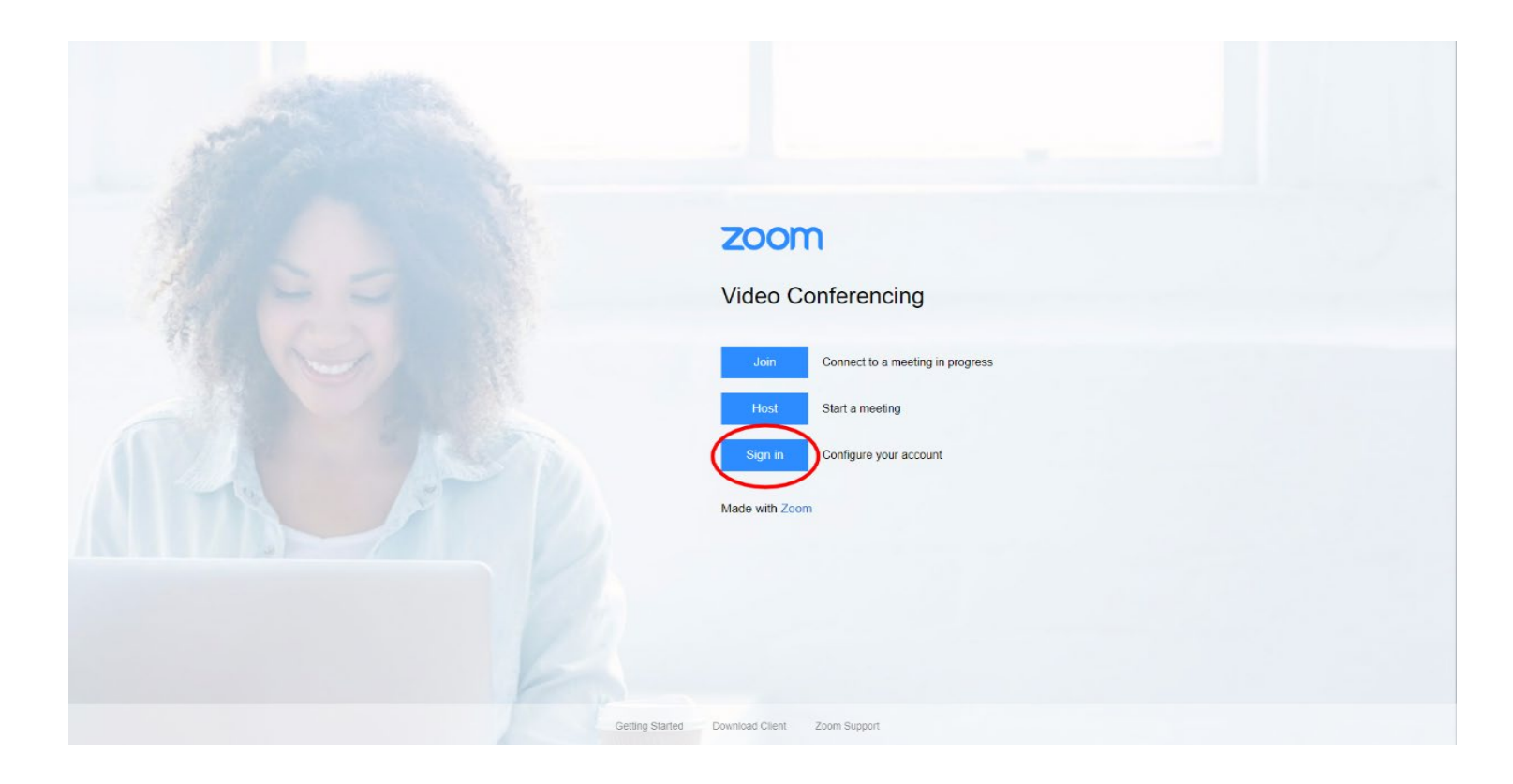

Clicking the 'Sign In' button will load myMCC

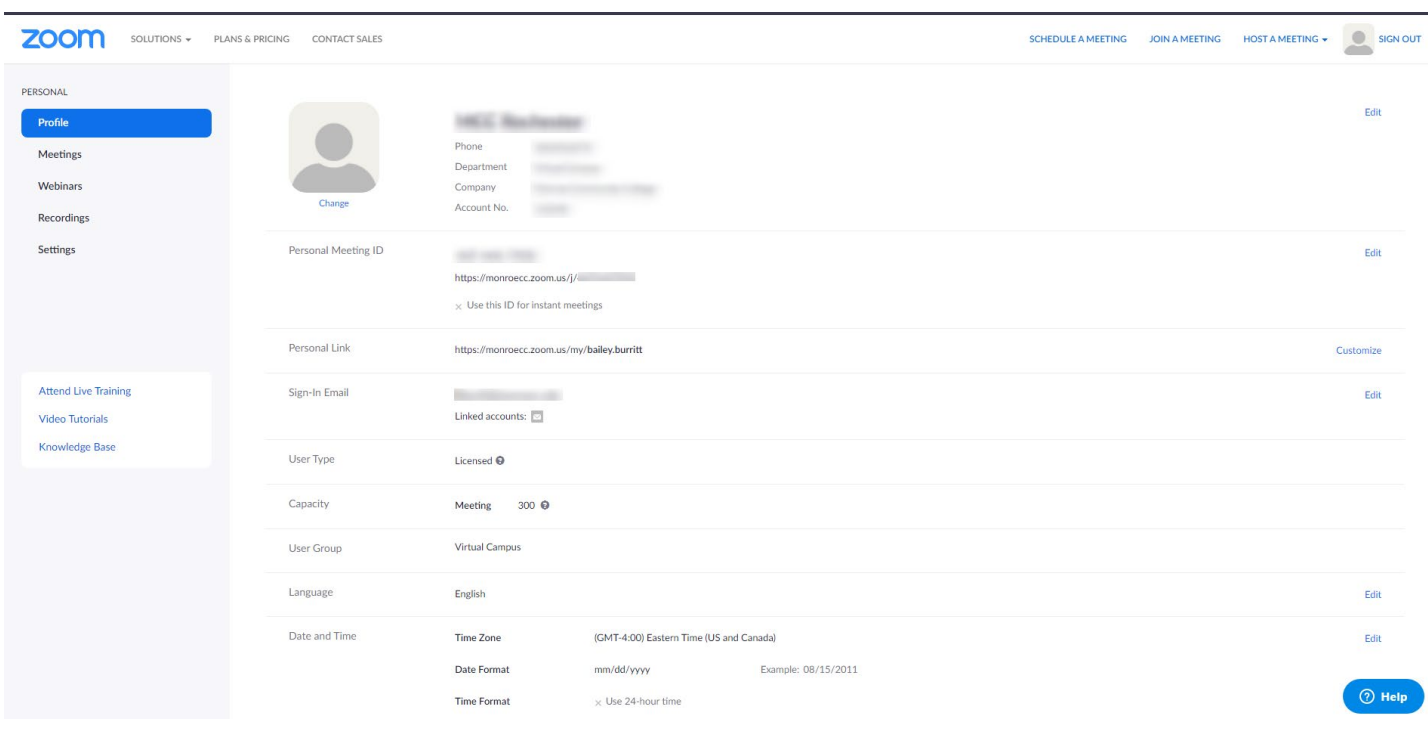

#### **After entering credentials the web page will open to the account profile page**

 *The left side of the window has buttons to start meetings, view your recordings, and more.* 

# <span id="page-2-0"></span>Sign in using the desktop client / app

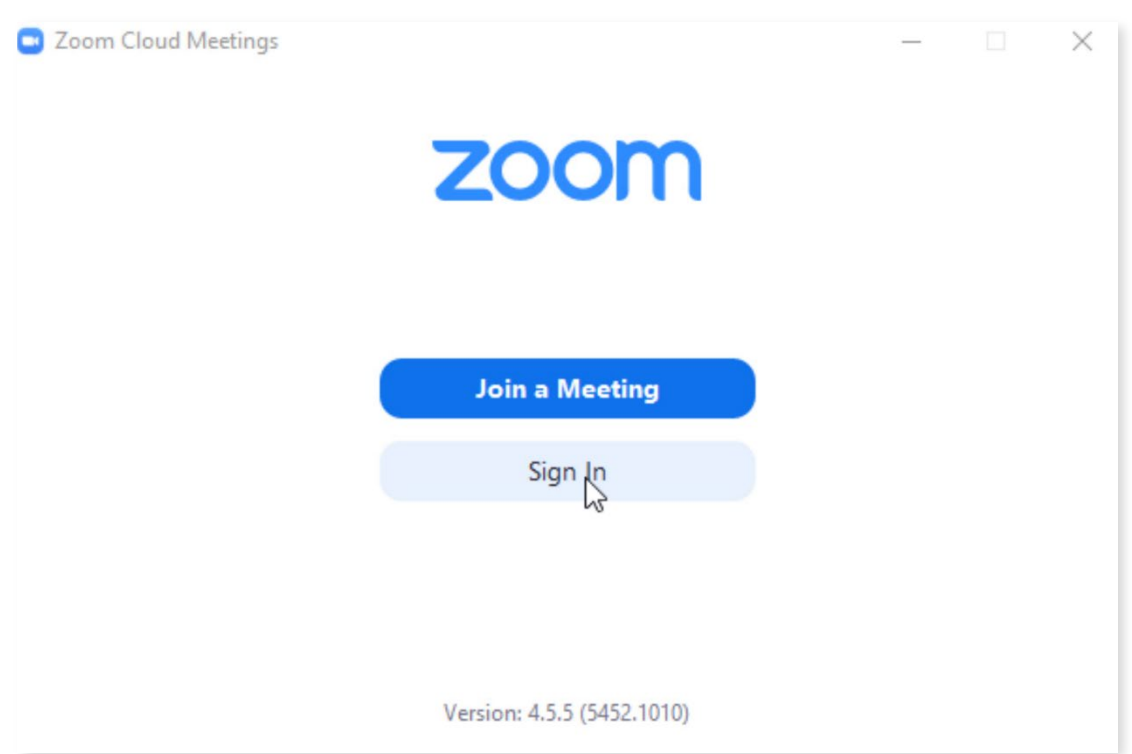

#### **Open the Zoom app** *(go to [www.zoom.us](http://www.zoom.us/) to download)*

#### **Click 'Sign in', then click 'Sign In with SSO'**

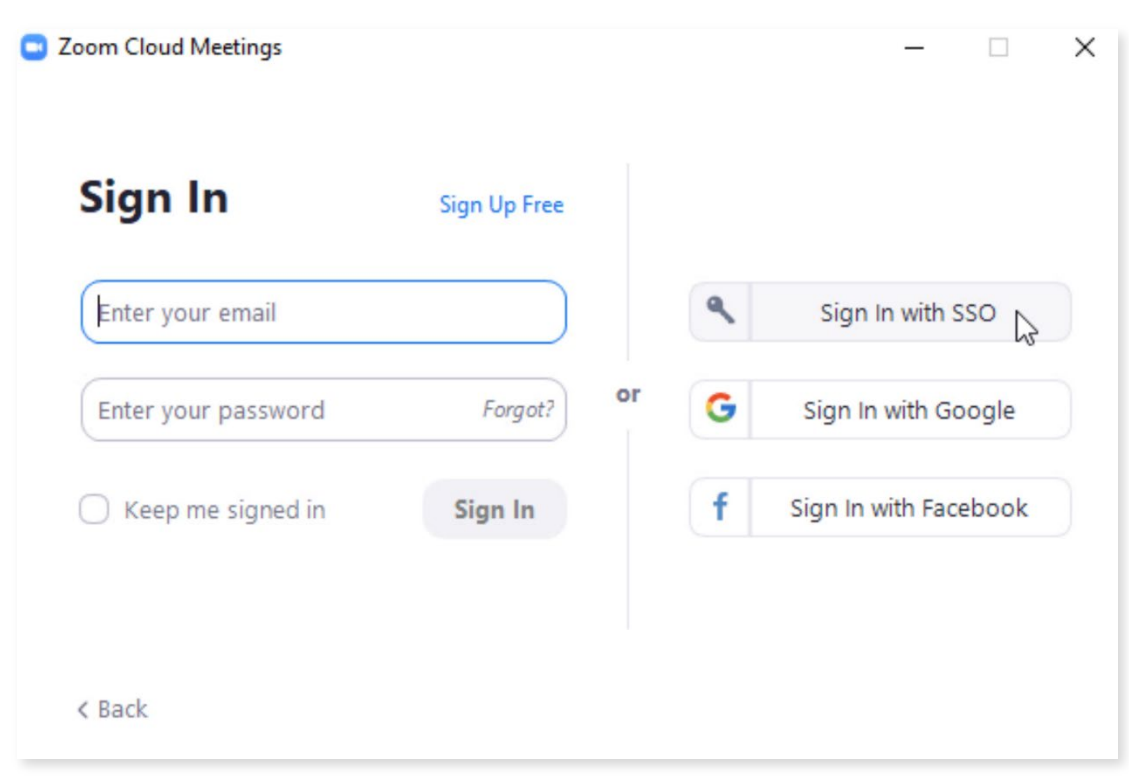

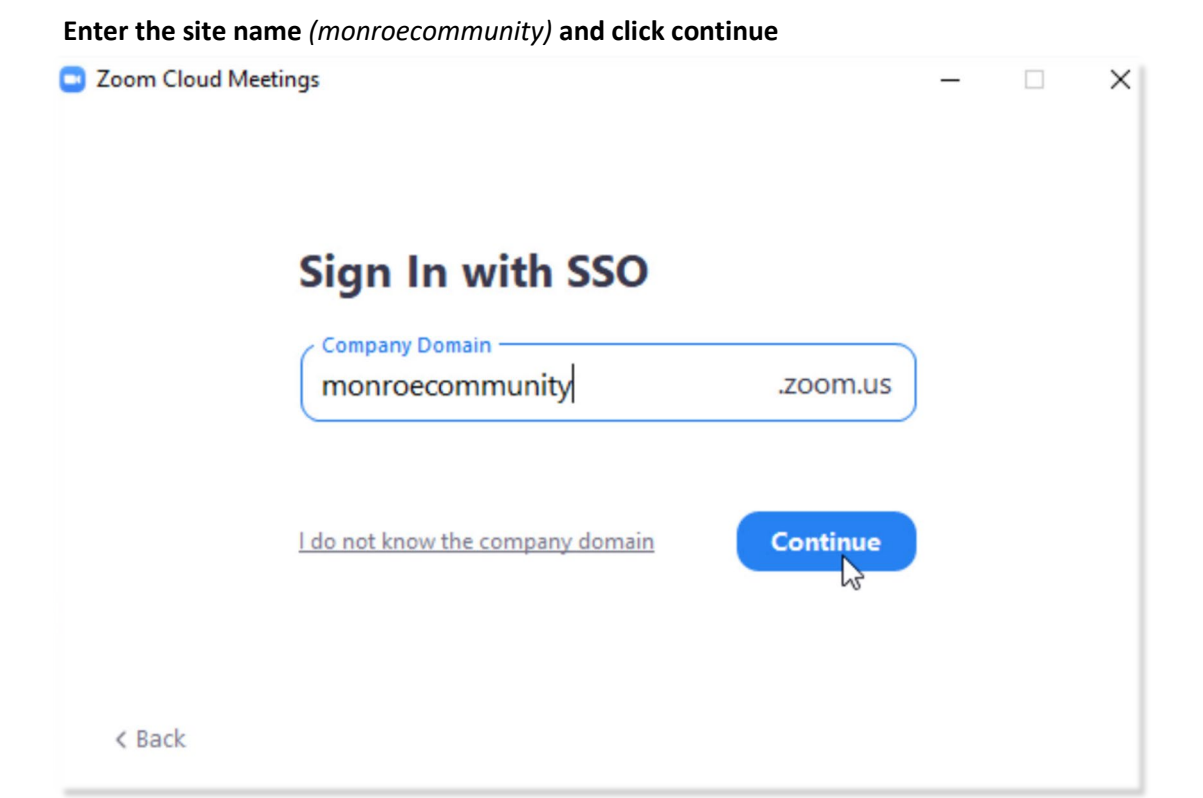

## Enter your credentials on myMCC

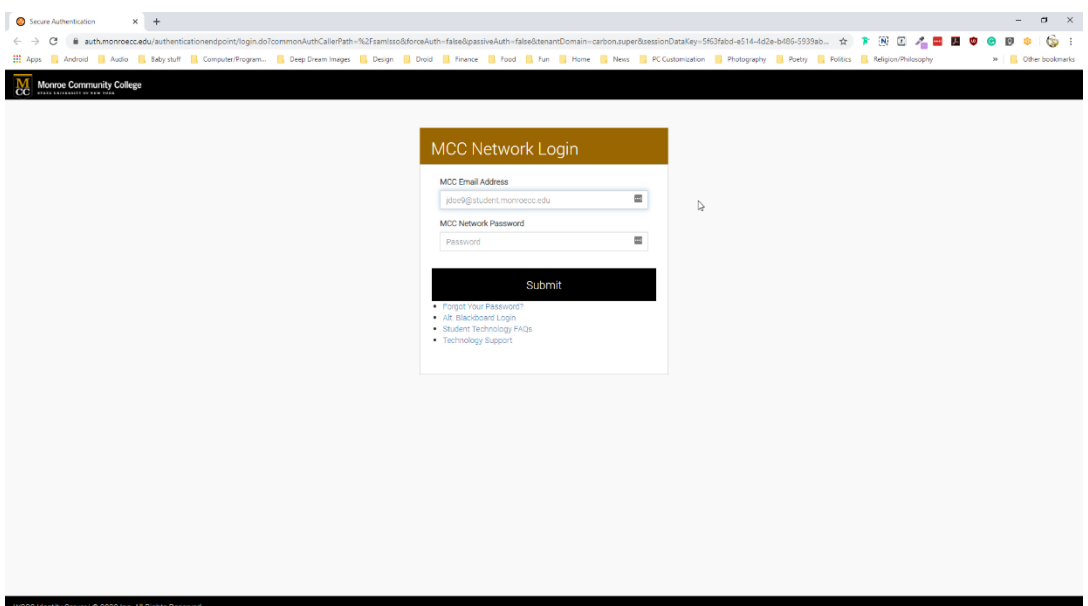

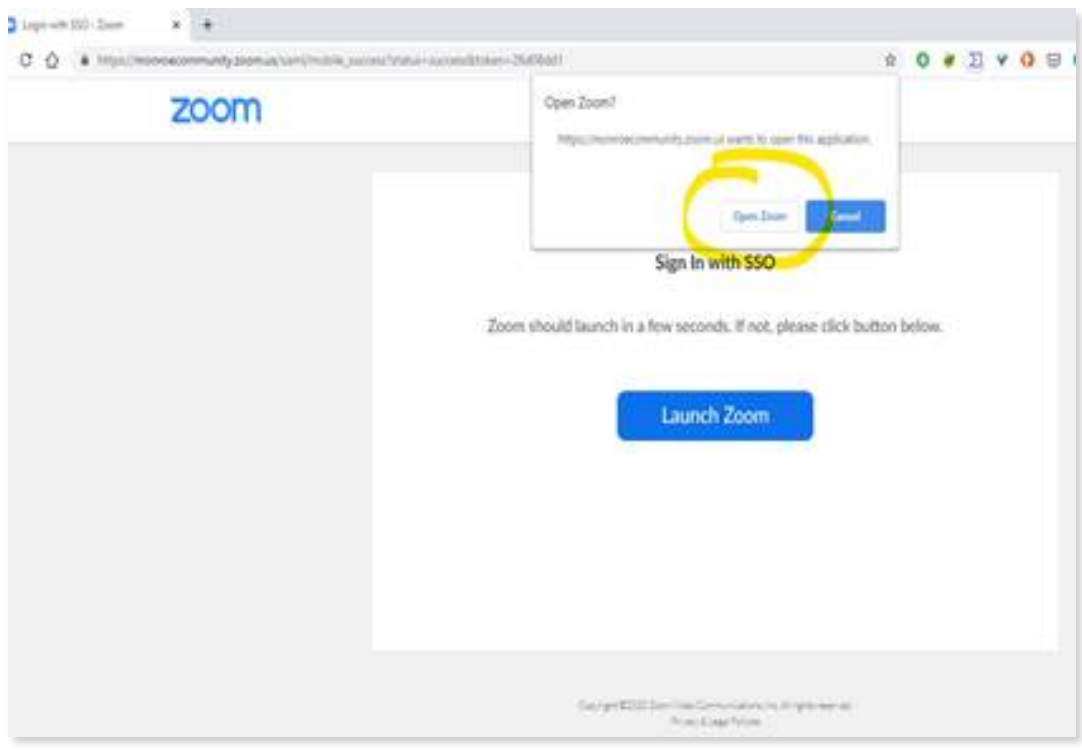

## Click 'Open Zoom' on the pop-up that appears

## The Zoom client opens and is ready to use.

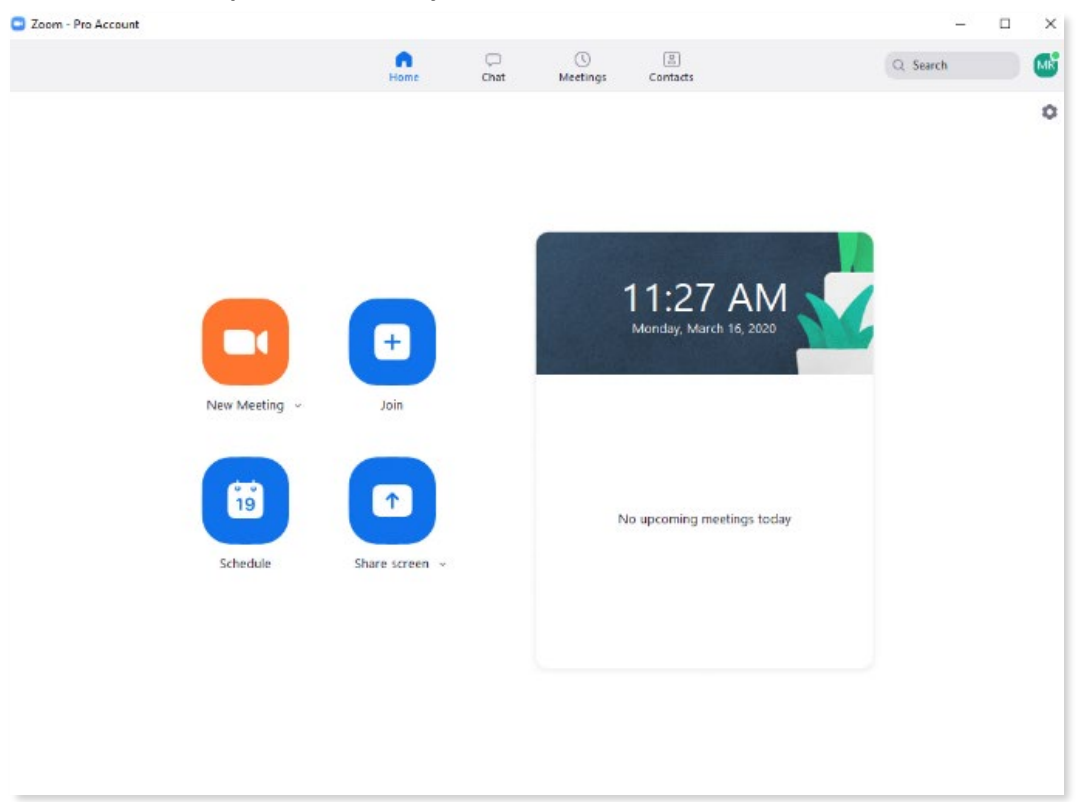

 **To Check the Status of Your Zoom Account** 

**Click the icon in the upper-right The last initial of the account displays a screen with the account name and status.** 

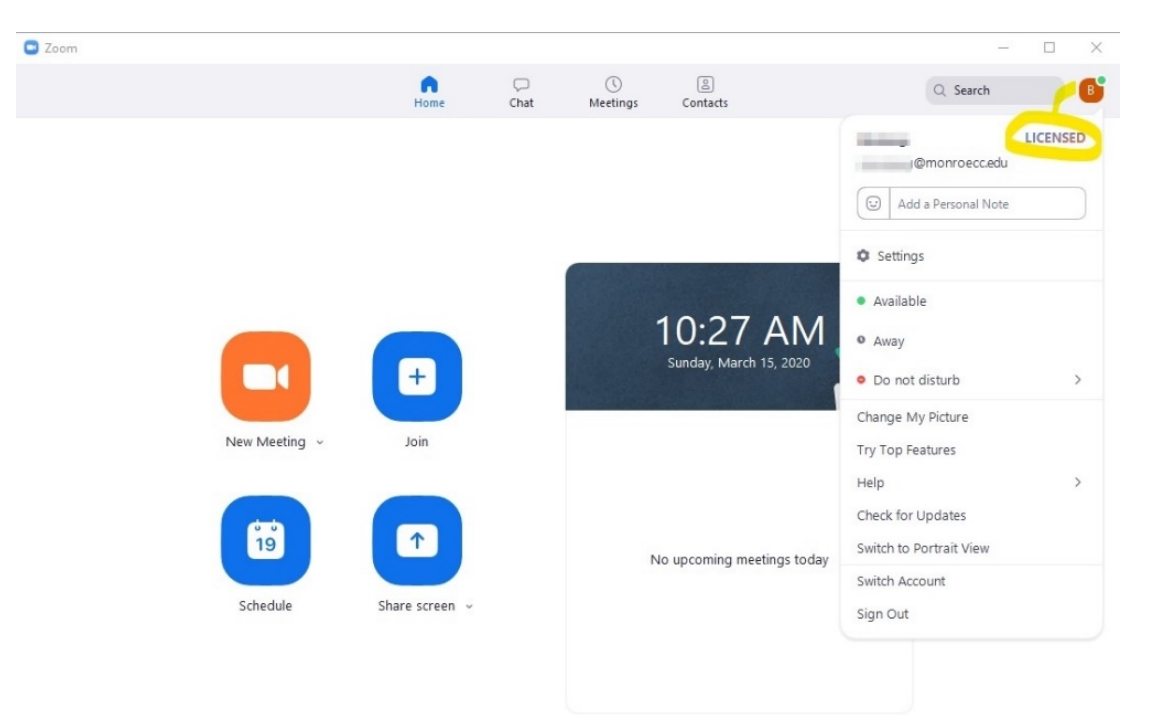

**It should read LICENSED.** 

 Now that you are signed in to your account here are some resources to help you get started using Zoom.

[Zoom Video Tutorials](https://support.zoom.us/hc/en-us/articles/206618765-Zoom-Video-Tutorials) 

[Watch Recorded Training Sessions](https://support.zoom.us/hc/en-us/articles/217214286-Watch-Recorded-Training-Sessions) 

 *Live chat help can be accessed on the* [Zoom website](http://www.zoom.us/)*. There is a blue Help button in the bottom right hand corner on every page of the website once you are logged in.*